## Kairon tutorial

This tutorial is using President Trump (June 14, 1946 10:54LT, Jamaica New York) as an example.

### (1) Preferences

First, you need settings of Kairon. Tap "Preferences" menu.

"Grafics" sets the each graphic details of Radix. Following example sets only degrees in "List Positions" with drawing Scales into Signs Region. Ascendant (AC) is at left and aspects lines are drawing on objects.

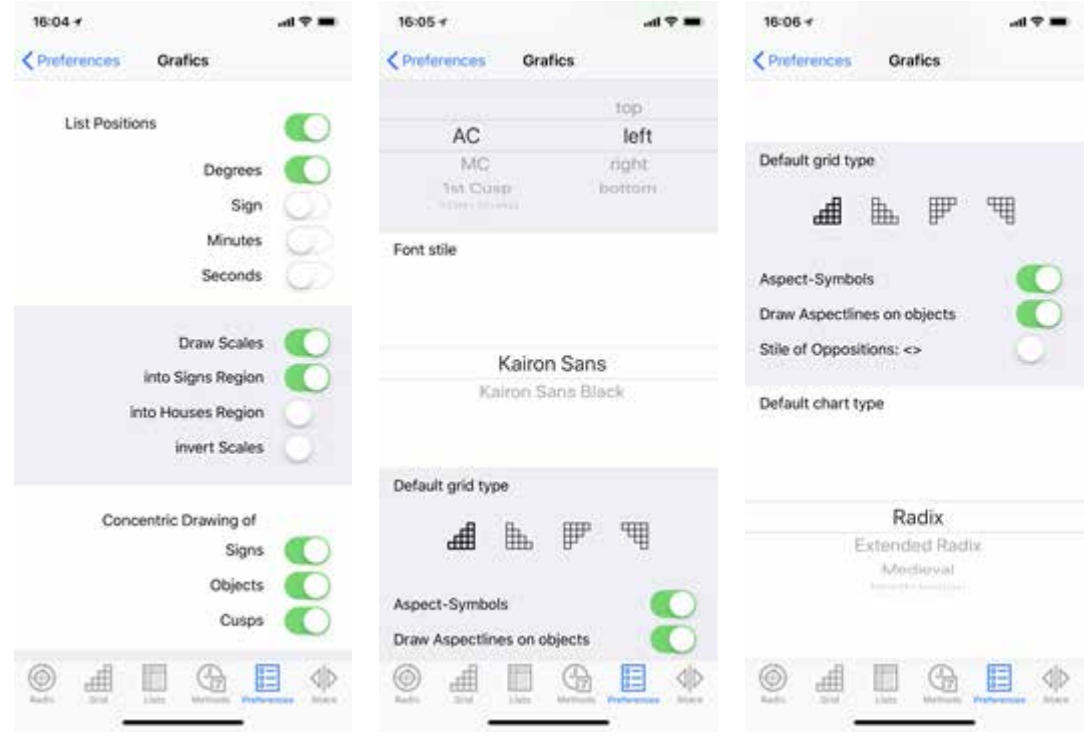

"Calculations" is for calculation settings for Radix. Sample is using Tropical zodiac, Geocentric, Placidus house. Atlas is normally easier to find when exact matching is OFF.

"Lists" is to set what you show in Lists. Positions, Declinations, Cusps and Medieval Dignities are ON in sample.

"Colors" is good enough for default Colors, but you can change what you want.

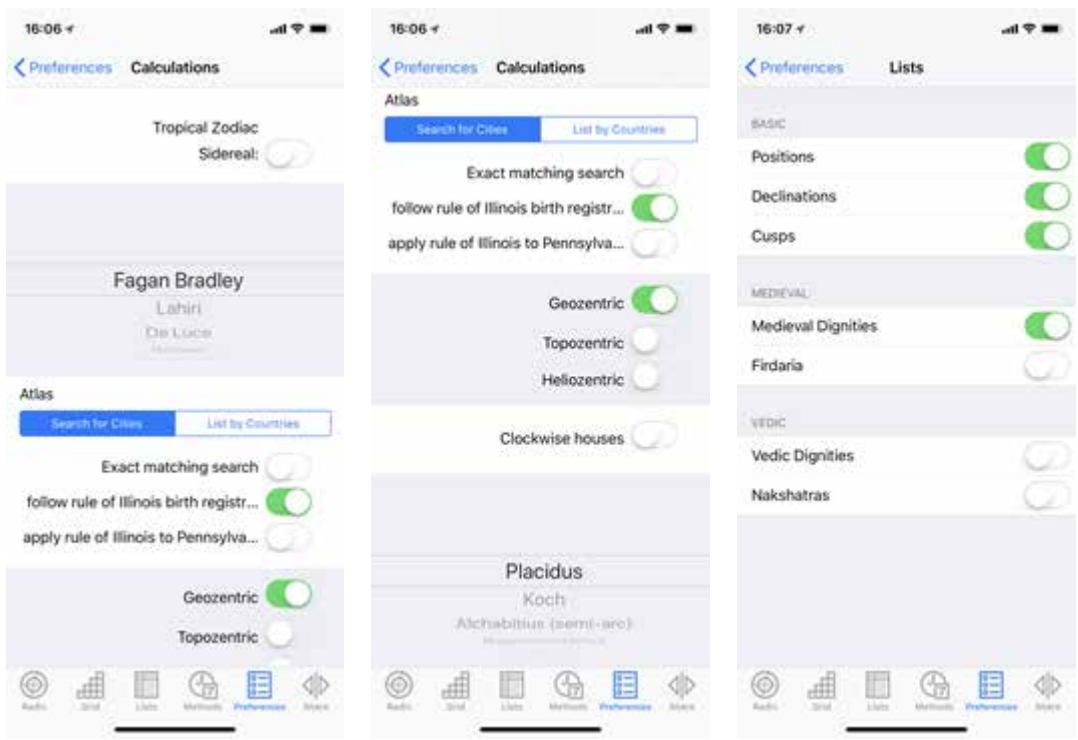

"Objects" sets Planets on Radix chart. Tap each planet, then you can change point of 2/3/4 categories, orb and colors. This sample sets each 1 point for only 10 major planets.

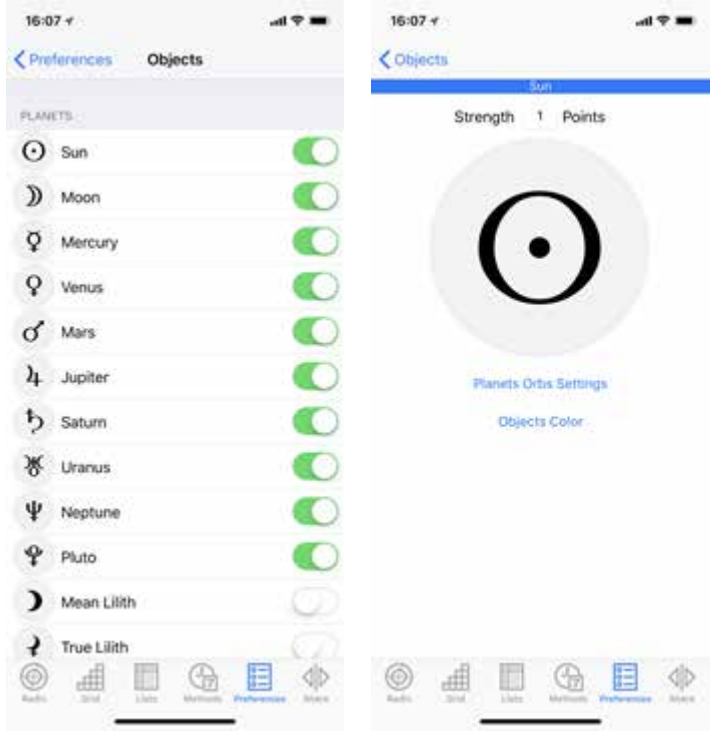

"Aspects" sets major and minor aspects on Radix chart. Tap each aspect, then you can change color.

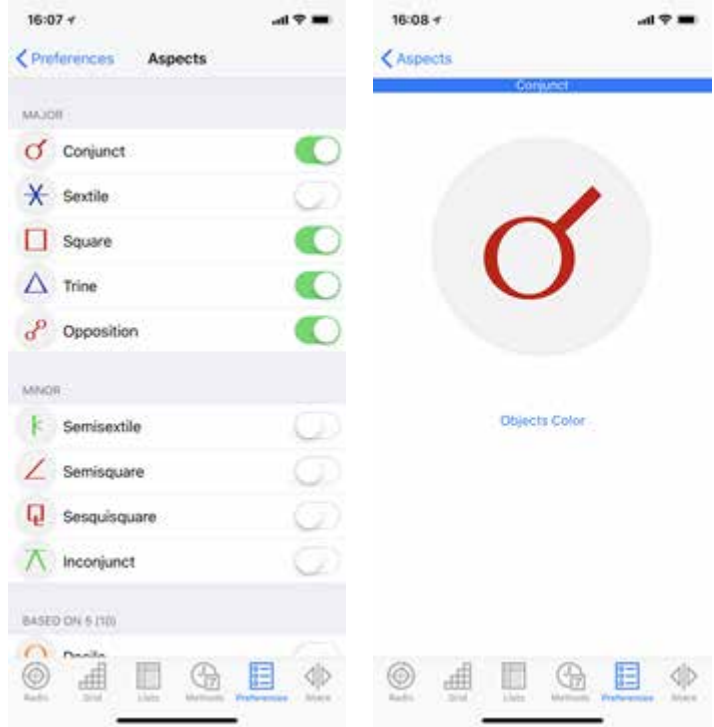

Kairon's setting is ready.

#### (2) Natal data input

Next, let's input natal data.

Tap the "Methods" tab, then go to "Radix, data entry".

This sample is added "Celeb" category with Edit menu. And in this category, input data of President Trump.

Time is Local Time, so let's input Place first. Tap Place then search his birth place of Jamaica New York. Input "Jamaica" in search column and select "Jamaica, Queens, New York".

Then tap Date and set June 14, 1946 and 10:54:00 with each dial.

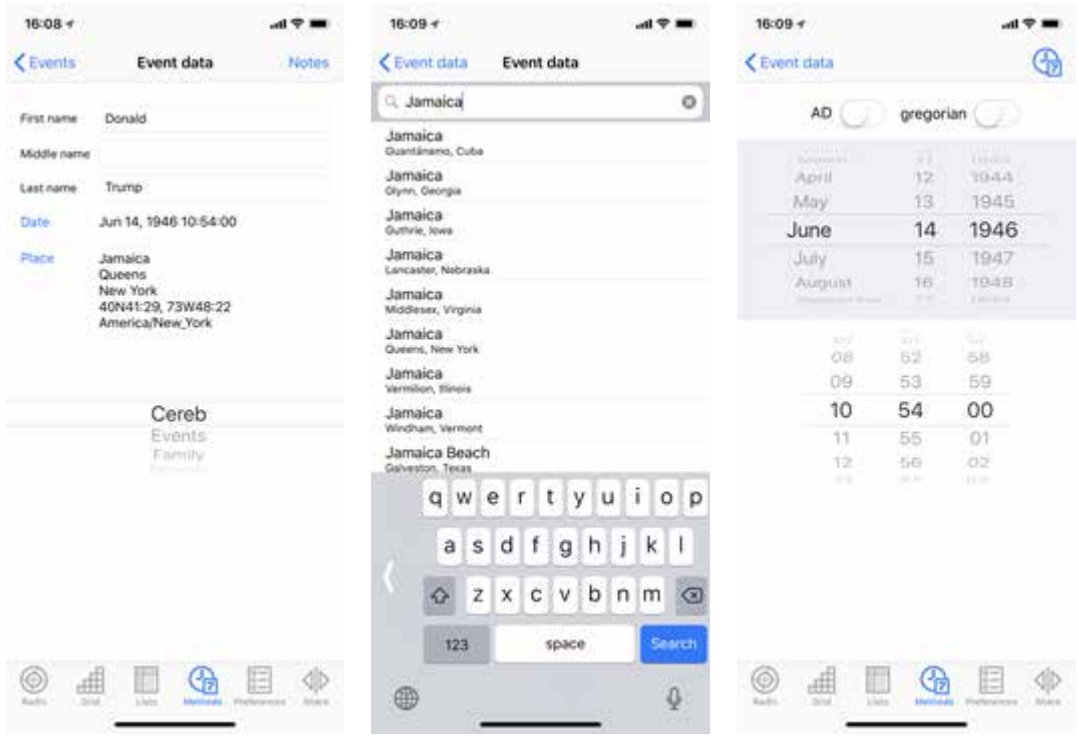

# (3)To show Radic chart

All settings are fine. Let's tap "Radix".

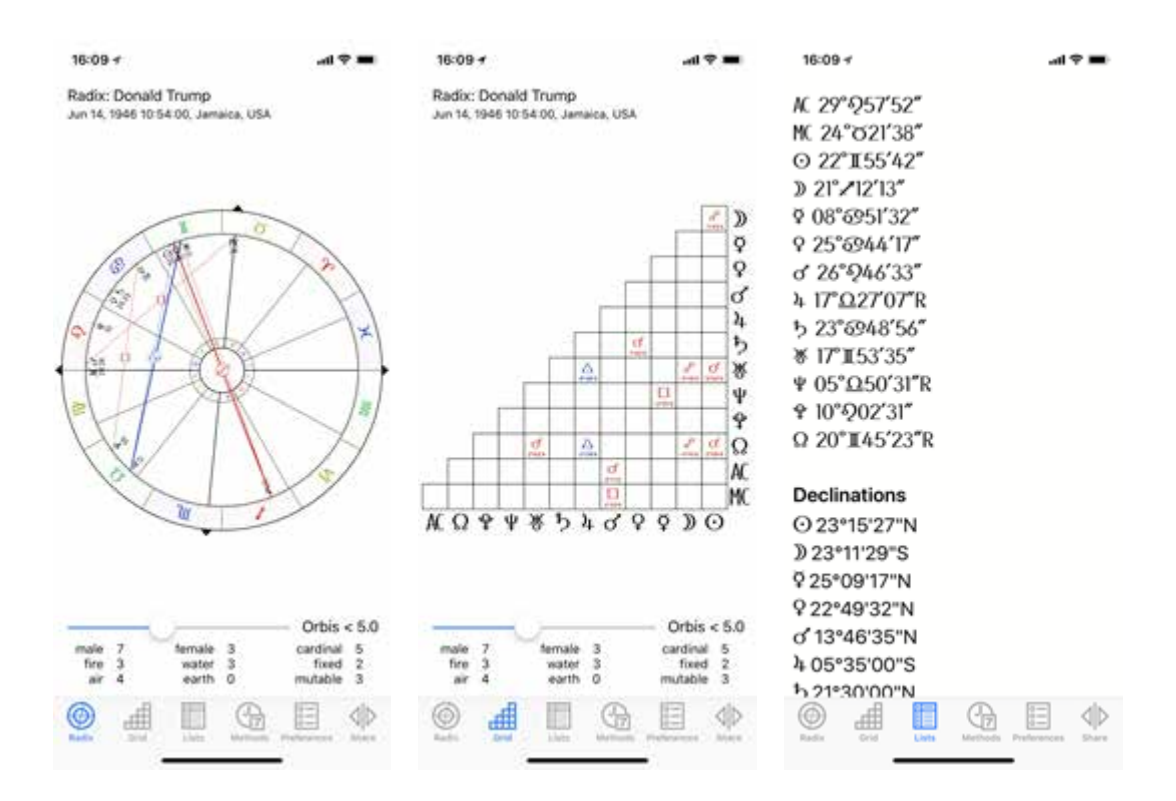

Beautiful chart! This sample set an orb for 5 deg.

Each planet aspects are shown in "Grid". You can change the orb as well.

Details of planets and cusps and other information are in "Lists".

You can show other type of charts from "Methods". Tap Relationships or Prognosis and select chart type. This sample is Bi-wheel chart of Natal and Transit. Select the Transit place and date with same manner as Natal.

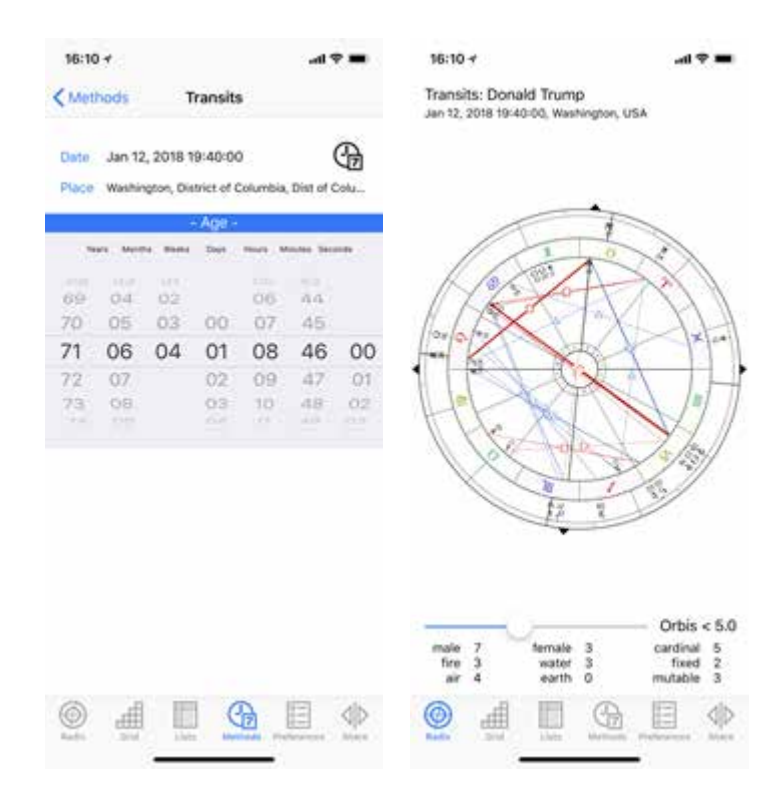

#### (3) Print and Backup

You can print the Radix chart and details from "Share". Tap the "Share" and you can find email menu as well.

You can back up data with "Export AAF". Export to your email, you can recover the attached AAF data from "Import AAF". Timely Export is strongly suggested.

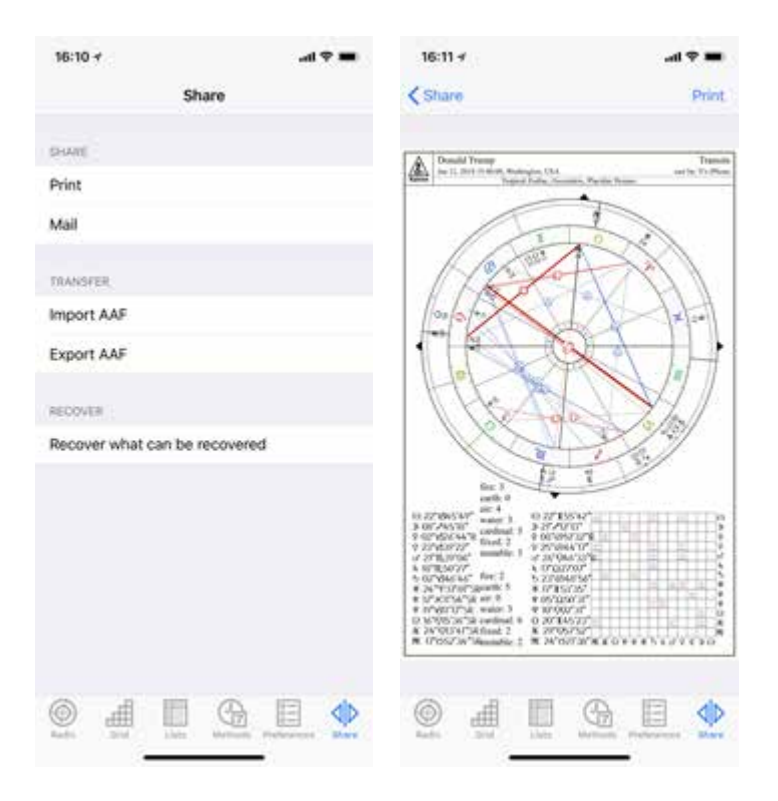

Now you can use Kairon to read the Radix chart and others. Operating Kairon is visual so just try to show couple of Radix, Practice makes perfect.

If you have a trouble or further questions, contact to Kairon.cc.